## How to Use Self Service

- Applications . . < > 🗱 🗮 🖽 🛄 🧱 🗸 🌞 🖌 🚹 🥥 🔍 Search Favorites AirDrop Recents Applications Adobe Acrobat App Store Automator Books Calculator Reader DC 🔲 Desktop Documents Aa 17 O Downloads Locations Calendar Chess Contacts Dashboard Dictionary iCloud Drive Remote Di... Network Tags ESET Endpoint ESET Remote FaceTime Firefox Font Book Red Antivirus Adminis...or Agent Orange 0 A Voll
- 2. Open the app titled **Self Service**

1. Open Finder and click Applications

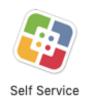

3. Under Bookmarks, select All to view all of the applications available for install

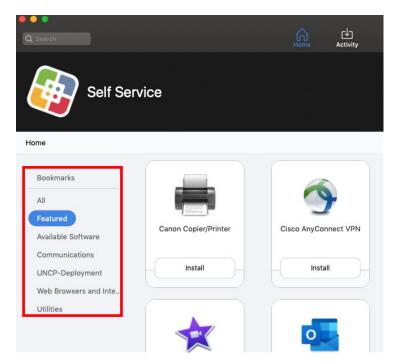

4. Locate the software needed, then click Install

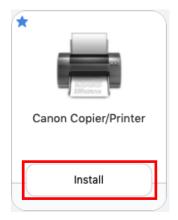

- 5. Once the application has installed, it should now be listed within Applications on the machine.
- 6. To view install progress, click Activity

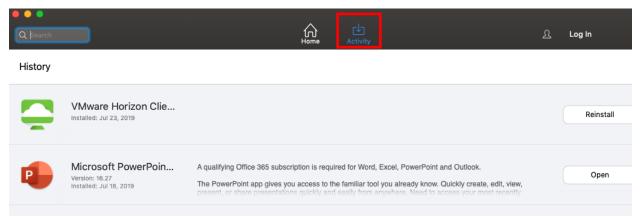

Note: To request additional software be added to Self Service, please submit a Software Installation Service Request.

For assistance on how to use Self Service, please contact the DoIT Help Desk at 910.521.6260 or doit.helpdesk@uncp.edu.